## **GENERAL INSTRUCTIONS TO SUBMIT AN ONLINE APPLICATION**

1. Before fill an application, it is required to sign up with the LMS (click on **[Create Account](https://lms.pucsl.gov.lk/register)** button).

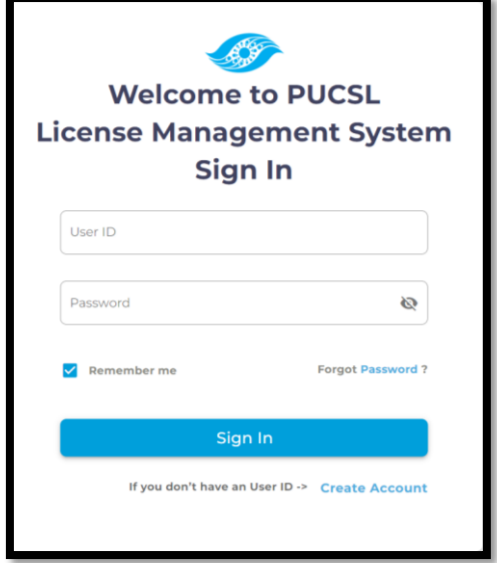

- 2. There are six types of applications as given below;
	- o Application to obtain a generation license (Up to 25 MW)
	- o Application to obtain a generation license (More than 25 MW)
	- o Application to obtain a transmission license
	- o Application to obtain a distribution license
	- o Application to obtain a generation exemption (waiver from licensing requirements)
	- o Application to obtain a distribution exemption (waiver from licensing requirements)

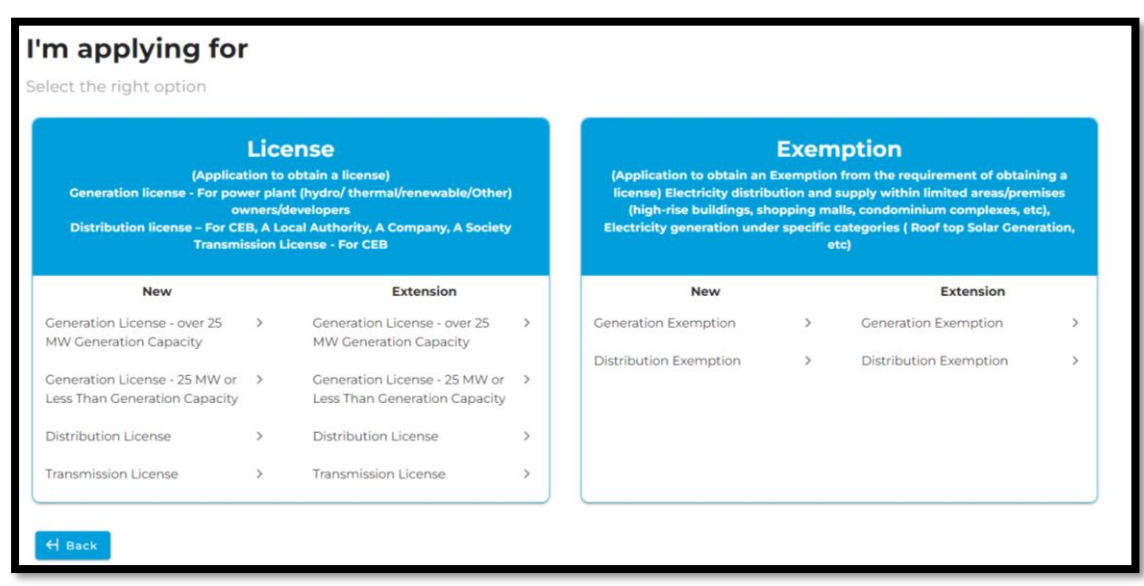

3. Select the correct application type and sign up.

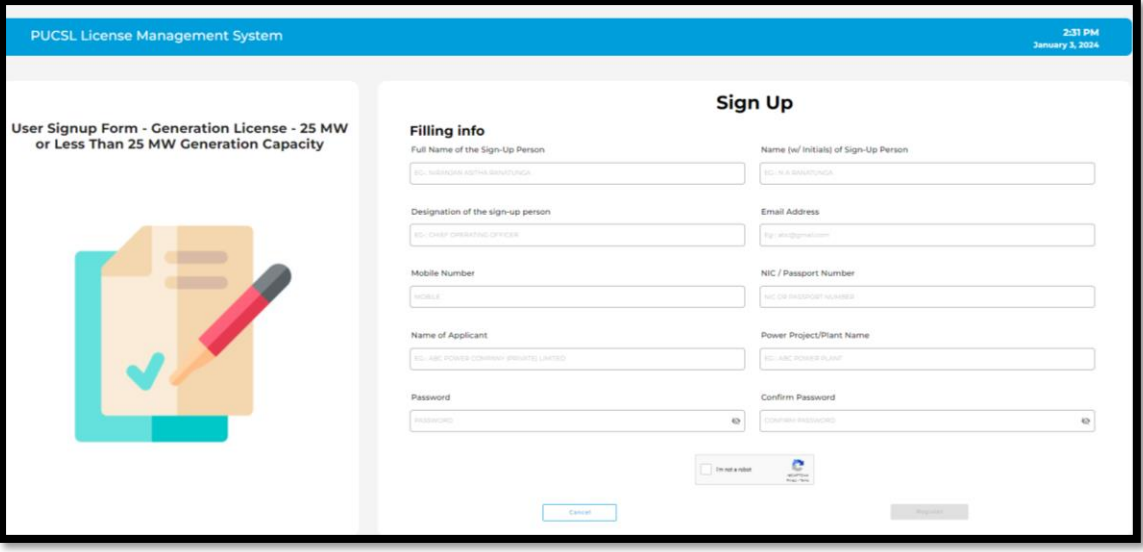

- 4. Once the sign-up process is done, LMS provides an User ID.
- 5. Log in to the LMS using the given User ID and the password.

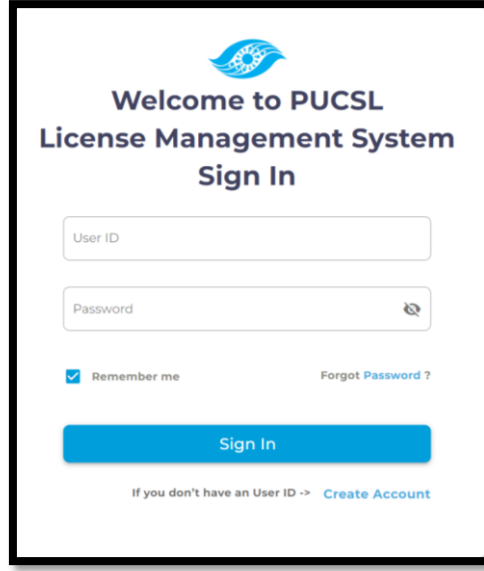

6. Instructions to fill the application is given in the LMS itself as a separate document under **View Instructions** tab. Additionally, helpful tips will appear when the cursor is placed over the question. Application will be appeared once **START FILLING** button is clicked.

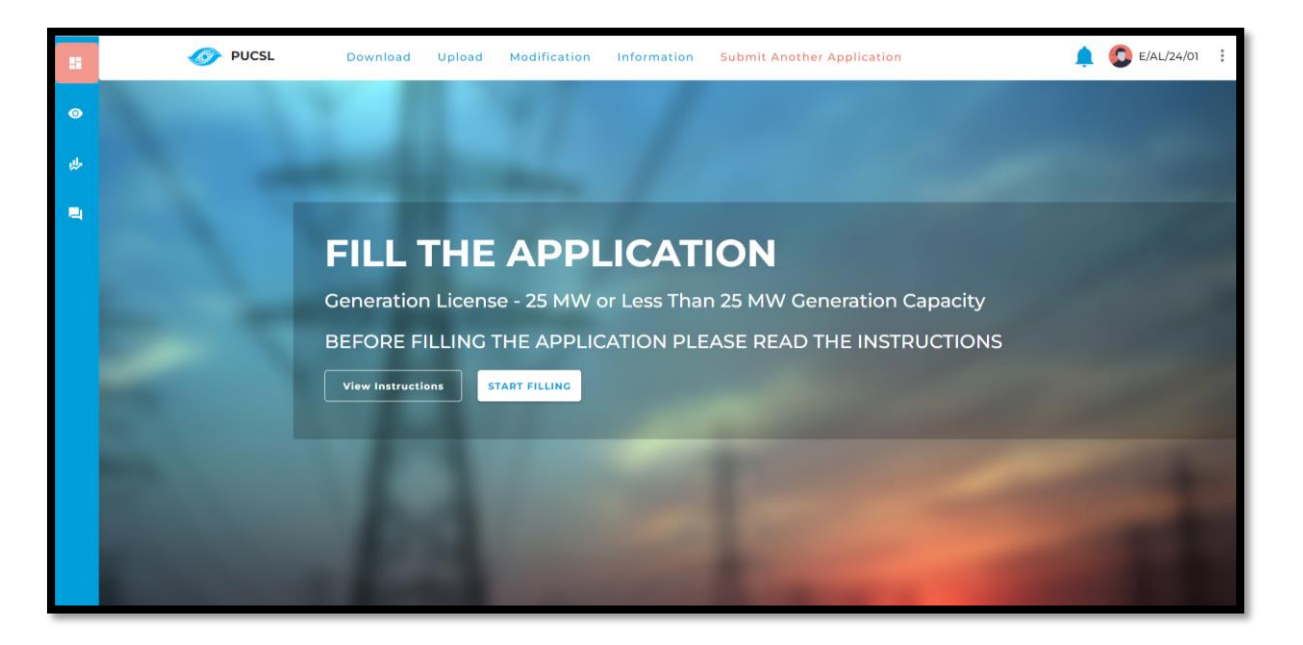

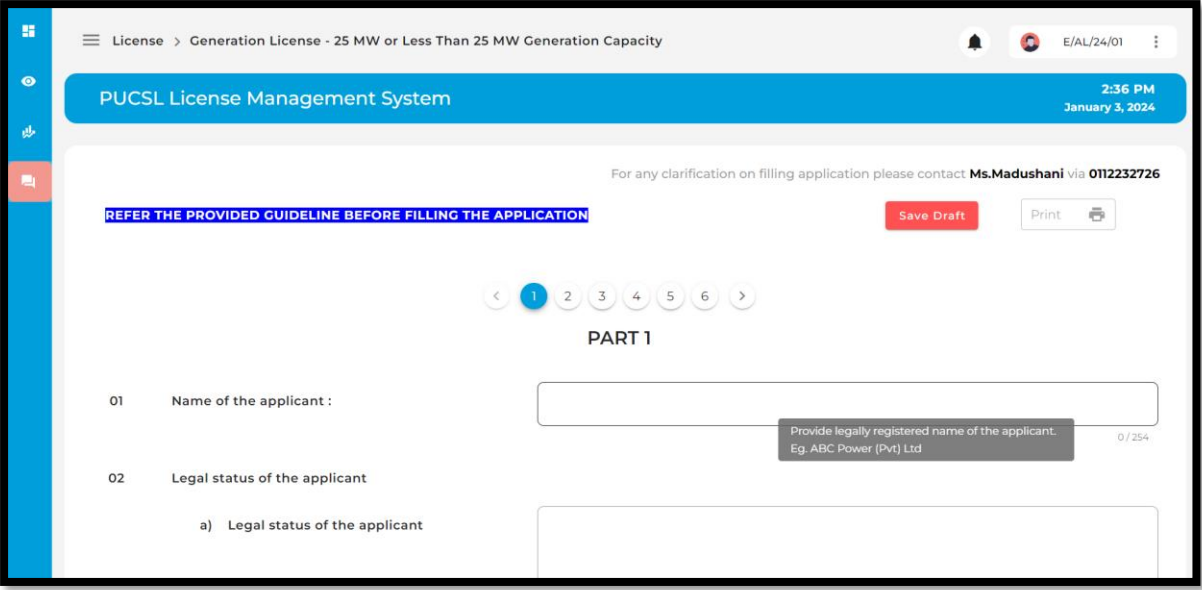

7. Once the application is filled, **Submit** it to the LMS.

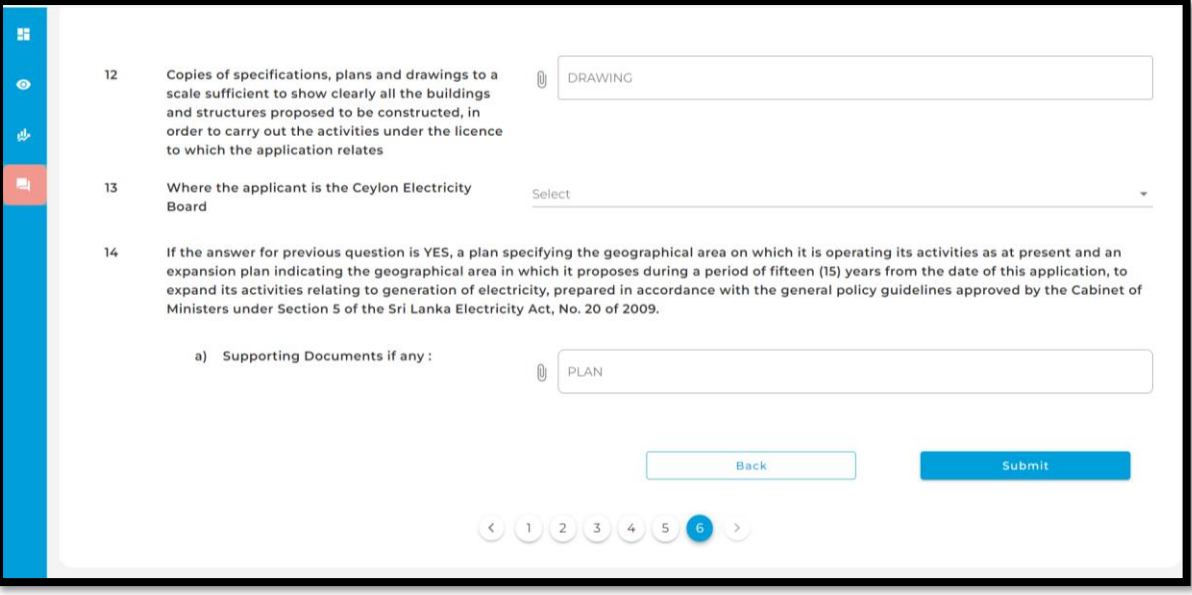

8. Then the PUCSL reviews the application and communicates the next steps to the provided email address submitted during the sign-up stage.